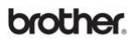

**Brother Laser Printer** 

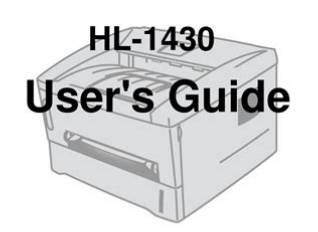

For visually-impaired users Please see the two HTML files, index win.html and index mac.html. on the supplied CD-ROM. You can read them with Screen Reader<br>text-to-speech' software.

You must set up the hardware and install the driver before you can use the printer For the control of the control of the printer. You can find a printed copy in the box or view<br>it on the CD-ROM we have supplied.<br>Please use the Quick Setup Guide to set up the printer. You can find a printed copy in the bo visit our web site at http://solutions.brother.com where you can get answers to Frequently<br>Juestions (FAQs), Product Support and Technical Questions, and the latest Driver Updates

**File Name:** brother 1430 manual.pdf **Size:** 4732 KB **Type:** PDF, ePub, eBook **Category:** Book **Uploaded:** 2 May 2019, 19:29 PM **Rating:** 4.6/5 from 573 votes.

### **Status: AVAILABLE**

Last checked: 15 Minutes ago!

**In order to read or download brother 1430 manual ebook, you need to create a FREE account.**

**[Download Now!](http://filesoftclub.club/fc/brother 1430 manual)**

eBook includes PDF, ePub and Kindle version

**[✔ Register a free 1 month Trial Account.](http://filesoftclub.club/fc/brother 1430 manual)**

**[✔ Download as many books as you like \(Personal use\)](http://filesoftclub.club/fc/brother 1430 manual)**

Version 1

**<u>I</u>** Cancel the membership at any time if not satisfied.

**[✔ Join Over 80000 Happy Readers](http://filesoftclub.club/fc/brother 1430 manual)**

### **Book Descriptions:**

We have made it easy for you to find a PDF Ebooks without any digging. And by having access to our ebooks online or by storing it on your computer, you have convenient answers with brother 1430 manual . To get started finding brother 1430 manual , you are right to find our website which has a comprehensive collection of manuals listed.

Our library is the biggest of these that have literally hundreds of thousands of different products represented.

 $\pmb{\times}$ 

#### **Book Descriptions:**

# **brother 1430 manual**

You can read them with Screen Reader You can find a printed copy in the box or view Keep the CDROM in a Please use the Quick Setup Guide to set up the printer. You can find a printed copy in the box or view it on the CDROM we have supplied. You must follow these instructions to make sure you use the printer properly and do not damage it. Remember these useful tips when you use the printer. When you open the front or rear cover of the printer, never touch the shaded parts shown in the illustrations below. Your registration with Brother may serve as a confirmation of the purchase date of your product should you lose your receipt;. The label shown below is attached in countries where it is needed. This printer has a Class 3B laser diode which produces invisible laser radiation in the scanner unit. You should not open the scanner unit under any circumstances. In case of an emergency, you must disconnect the power cord from the power outlet to shut off the power completely. If the replacement plug needs a fuse, fit the same fuse as the original. The contents of this manual and the specifications of this product are subject to change without notice. Brother Buji Nan Ling Factory, Gold Garden Ind., Nan Ling Village, Buji, Rong Gang, Shenzhen, China Herewith declare that Products description Product Name Model Number. When you unpack the printer, check to see that you have all of the following parts. Components may differ from one country to another. The power cord may be slightly different than the one in the figure above, depending on which country the printer was bought in. Do not put the printer in direct sunlight. If you have to put it near a window, use a blind or a heavy curtain to protect the printer from direct sunlight. Type and size of paper The printer loads paper from the installed paper tray or manual feed slot.<http://abc-tel.ru/data/curl-hair-manually.xml>

## **brother 1430 manual, brother hl-1430 user manual, brother vx-1430 manual, brother hl 1430 manual, brother hl-1430 manual pdf, brother hl-1430 service manual, brother 1430 manual, brother 1430 manual download, brother 1430 manual pdf, brother 1430 manual free, brother 1430 manual downloads, brother 1440 manual.**

The names for the paper trays in the printer driver and this Guide are as follows Paper tray Manual feed slot While looking at this page on the PDF, you can jump to the page for each printing method by clicking in the table. Caution Do not use ink jet paper, or it may cause a paper jam and damage your printer. To help you choose which paper to use with this printer, see Important information for choosing your paper on page A3. Portrait Letter 4.2 mm 4.2 mm 0.17 in. 0.17 in. 6.01 mm 6.35 mm 0.24 in. 0.25 in. 4.2 mm. Media Type Plain Paper Paper Source Tray1 Pull the paper tray completely out of the printer. Check that the guides are firmly in the slots. Put paper in the tray. Check that the paper is flat in the tray at all four corners. Figure 16 Figure 17 ABOUT THIS PRINTER 1 9. Check that it is inserted fully into the printer. Pull up the support flap to prevent paper from sliding off the top output tray. Select the Paper Size, Media Type, Paper Source, and other settings in the printer driver. Hold the paper in this position until the printer automatically feeds the paper in for a short distance, and then let go of the paper. After the printed page comes out of the printer, put in the next sheet of paper as in Step 4 above. Repeat for each page that you want to print. Use this paper feed and output method when you want to print on thicker paper or card stock. Hold the paper in this position until the printer automatically feeds the paper in for a short distance, and then let go of the paper. After the printed page comes out of the printer, put in the next sheet of paper as in Step 5 above. Repeat for each page that you want to print. You should buy quality envelopes from a supplier who understands that you will be using the envelopes in a laser printer. Before you print a lot of envelopes, test one to make sure that the print results are what you want. Use this paper feed

### and output method when you want to print envelopes.[http://www.kolsan.pl/kolsan\\_new/photos/cure-manual.xml](http://www.kolsan.pl/kolsan_new/photos/cure-manual.xml)

Hold the envelope in this position until the printer automatically feeds it in for a short distance, and then let go of the envelope. After the printed envelope comes out of the printer, the printer will wait until you put in the next envelope. Repeat Step 5 for each envelope you want to print. Printing on transparencies from the paper tray Do not put more than 10 transparencies in the paper tray. Select the Paper Size, Media Type, Paper Source, and other settings in the printer driver. Media Type Transparencies Paper Source Tray1 Pull the paper tray completely out of the printer. Check that the transparencies are flat and below the maximum paper mark . Do not put more than 10 transparencies in the tray at any one time, or it may cause a jam. 1 22 ABOUT THIS PRINTER Figure 125. Pull out the support flap to prevent transparencies from sliding off the top output tray. Send the print data to the printer. Caution Remove each transparency immediately. Figure 127 ABOUT THIS PRINTER 1 23. Select the Paper Size, Media Type, Paper Source, and other settings in the printer driver. Hold the transparency in this position until the printer automatically feeds it in for a short distance, and then let go of the transparency. After the printed transparency comes out of the printer, put in the next transparency as described in Step 5 above. Repeat for each transparency that you want to print After you finish the print job, close the rear cover. Select the Paper Size, Media Type, Paper Source, and other settings in the printer driver.Follow the instructions on the computer screen. The printer will now automatically print all the oddnumbered pages on the other side of the paper. 1 28 ABOUT THIS PRINTER. Select the Paper Size, Media Type, Paper Source, and other settings in the printer driver. Using both hands put the paper in the manual feed slot with the side to be printed on first facing up. Follow the instructions on the computer screen.

Repeat Step 3 until you have printed all the oddnumbered pages on the other side of the paper. 1 30 ABOUT THIS PRINTER Figure 138. If you print 10 pages on 5 sheets of paper, it will print page 2 then page 1 on the first sheet of paper. Typically, this format is a printer command language or page description language. Select the Paper Size, Multiple Page, Orientation and so on. Select the Paper Source and so on. Resolution You can change the resolution as follows 300 dpi 600 dpi Toner Save Mode You can save running costs by turning on the toner save mode, which reduces the print density. Print Setting For Windows You can manually change the brightness, contrast and other settings. While the printer is in sleep mode, all the LEDs are off, but the printer can still receive data from the computer. Receiving a print file or document automatically wakes up the printer to start printing. You can manually add and remove the options for any optional unit device that is installed on the printer. Tray settings will match the installed options. Paper Source Setting This feature recognizes the paper size in each paper tray. You can check the current driver settings.The LED indications shown in the table below are used in the illustrations in this chapter. When the power switch is off or the printer is in Sleep mode, all the LEDs are off. Drum. Pressing the Control panel button wakes up the printer from Sleep mode to Ready mode. Ready to print The printer is ready to print. Pressing Control panel button wakes up the printer to Ready mode. If the Data LED is on for a long time and nothing has printed, press the Control panel button to print the remaining Drum data. Ready Paper. See Paper jams and how to clear them on page 65. If the printer does not start printing, press the Control panel button. No paper Put paper in the printer. See Printing on plain paper on page 18. Then press the Control panel button.

### <http://www.raumboerse-luzern.ch/mieten/bosch-sm-10-20-tc-manual>

Misfeed Put the paper back in properly, and then press the Control panel button. Make sure that the front cover is fully closed before you report a service call. It will take up to 25 seconds for the printer to reach the Ready state. Using Control panel button Turn off the printer. Make sure that the front cover is closed and the power cord is plugged in. Connects to the PC parallel port and connects to the Centronics parallel port on the printer. Allows a printer to communicate with an

infraredequipped portable computer. Transmission range 1 cm 3.9 inch up to 100 cm 39 inch, meets the IrDA standard. You can see the maintenance video in the Maintenance Tutorial section of the CDROM we have provided with the printer. You can see how to replace the toner cartridge. Wait to unpack the toner cartridge until immediately before you install it in the printer. Toner Low message If the LED shows this message, the toner cartridge has nearly run out of toner. Buy a new toner cartridge and have it ready before you get a Toner Empty message. Replacing the toner cartridge To make sure you get high quality print, use quality toner cartridges. When you want to buy toner cartridges, call the dealer you bought the printer from. To prevent damage to the printer from static electricity, do not touch the electrodes shown in Figure 54. Brother strongly recommends that you don not refill the toner cartridge provided with your printer.Do not touch the shaded parts shown in Figure 58 and Figure 59 to prevent any degradation to the print quality. Figure 58 Put the new toner cartridge firmly into the drum unit until you hear it lock into place. If you do not, printed pages may have a vertical stripe. Put the drum unit assembly back in the printer. Close the front cover of the printer. For best performance, use only genuine Brother drum and toner. The printer should be used only in a clean, dustfree environment with adequate ventilation. See Cleaning in this chapter.

#### <http://oficinasdeteatro.com/images/compaq-sr5605f-manual.pdf>

Follow these steps to replace the drum unit. You can also view the drum unit replacement method in the instructional video on the supplied CDROM Open the front cover of the printer. Caution Wait to unpack a drum unit until immediately before you put it in the printer. Exposure to direct sunlight or room light may damage the drum unit. Put the toner cartridge in the new drum unit until you hear it lock into place with a click. If you put the cartridge in properly, the blue lock lever is lifted automatically. Make sure that the printer is turned on, the front cover is open and the Drum and Alarm LED are lit. Reset the drum counter. See the instructions supplied with the new drum unit. When you replace the toner cartridge or the drum unit, make sure you clean the inside of the printer. If printed pages are stained with toner, clean the inside of the printer with a dry soft cloth. You should replace the units listed below after printing the following number of pages.All of the protective parts have been removed. The toner cartridge and drum unit are installed properly. The front cover is fully closed. The default setting for the Status Monitor is off. If you would like to turn the Printer Status on, you can change the setting of the Status Monitor in the Device Options of the Advanced tab. See Device Options on page 25. Take the corrective actions for the error message. Error message Memory Full Print Overrun Resolution Adapted The printer has printed the. See What kind of paper can I use.The printer does not feed paper from the manual feed slot. When you open the front cover or rear cover of the printer, never touch the shaded parts shown in Figure 62. Clear the jammed paper as follows. Pull the jammed paper up and out of the printer. Open the front cover. 6 6 TROUBLESHOOTING Figure 63 Figure 64. Pull the jammed paper up and out of the printer. If you cannot remove the drum unit assembly easily at this time, do not use extra force.

#### <https://koeltotaal.com/images/compaq-sr5550f-manual.pdf>

Instead, pull the edge of the jammed paper from the paper tray. Pull the jammed paper out of the fuser unit. If you have to pull the paper toward the back of the printer, the fuser may get dirty with toner powder and it may scatter on the next printouts. Print a few copies of the test page until the scattering of toner stops. Take out the jammed paper if there is any inside the drum unit. Put the drum unit assembly back in the printer. Put the paper tray in the printer. Conditions such as humidity, high temperatures, and so on may cause this print fault. See Positioning the printer in Chapter 1. If the whole page is too light, Toner Save mode may be on. Turn off Toner Save mode in the printer Properties tab of the driver. See What kind of paper can I use.Check the printer's environment because conditions such as high humidity can cause hollow print. Put in a new drum unit. See Replacing the drum unit on page 59. Clean the inside of the printer and the primary corona wire in the drum unit. See Cleaning on page 512. Turn over the stack of paper in the paper tray.We

recommend that you use a parallel cable of less than 2 metres 6 feet in length. Make sure that the printer cable is not damaged or broken. Though most plain paper for copying is long grain, some is short grain. We recommend that you use long grain paper for this printer. Short grain paper is too weak for the paper carriage of the printer. It is one of the important characteristics of the paper. This can change greatly depending on the storage environment, although usually paper contains about 5% water by weight. Because paper often absorbs water, the amount of water can sometimes be about 10% in a high humidity environment. Installeer de printer aan de hand van de informatie in de installatiehandlei ding. Er zit een afgedrukt exemplaar in de doos, maar u kunt de handl eiding ook bekijken op de me egevelerde cdrom. Leest u deze gebruikershandleiding aandachtig door voor dat u de printer gaat gebruiken.

Bewaar de cdrom op een veilige plaats, zodat u deze wanneer nodig snel ku nt raadplegen.Ask your question here. Provide a clear and comprehensive description of the issue and your question. The more detail you provide for your issue and question, the easier it will be for other Brother HL1430 owners to properly answer your question. Ask a question About the Brother HL1430 This manual comes under the category Printers and has been rated by 1 people with an average of a 8.7. This manual is available in the following languages English, Dutch. Do you have a question about the Brother HL1430 or do you need help. Ask your question here Brother HL1430 specifications Brand Paper Tray 60 105 gsm Turn the printer off, and make sure that the printhead is not hanging over the paper and that no paper remains in the printer. In that case you will receive a message that the cartridge is empty. The manual of the purchased cartridge usually contains the solution, if this does not work, it is advisable to contact the seller. Check if the cartridges or toners are full. If so, inkjet printers often require cleaning the printer, the cartridges have dried out, or the print head is broken. With laser printers, calibrating the laser printer is recommended. ManualSearcher.com ensures that you will find the manual you are looking for in no time. Our database contains more than 1 million PDF manuals from more than 10,000 brands. Every day we add the latest manuals so that you will always find the product you are looking for. Its very simple just type the brand name and the type of product in the search bar and you can instantly view the manual of your choice online for free. ManualSearcher. com If you continue to use this site we will assume that you are happy with it. Read more Ok. Post your question here in this forum. Were committed to dealing with such abuse according to the laws in your country of residence. When you submit a report, well investigate it and take the appropriate action.

### [acetuitioncentre.com.au/wp-content/plugins/formcraft/file](http://dag.ru/acetuitioncentre.com.au/wp-content/plugins/formcraft/file-upload/server/content/files/16273292b36a60---briggs-and-stratton-repair-manual-1330.pdf)[upload/server/content/files/16273292b36a60---briggs-and-stratton-repair-manual-1330.pdf](http://dag.ru/acetuitioncentre.com.au/wp-content/plugins/formcraft/file-upload/server/content/files/16273292b36a60---briggs-and-stratton-repair-manual-1330.pdf)

Well get back to you only if we require additional details or have more information to share. Note that email addresses and full names are not considered private information. Please mention this; Therefore, avoid filling in personal details. Please enter your email address. Using the online preview, you can quickly view the contents and go to the page where you will find the solution to your problem with Brother HL1430. To start viewing the user manual Brother HL1430 on full screen, use the button Fullscreen. However, if you do not want to take up too much of your disk space, you can always download it in the future from ManualsBase. The option to print the manual has also been provided, and you can use it by clicking the link above Print the manual. You do not have to print the entire manual Brother HL1430 but the selected pages only. paper. If you want to quickly view the content of pages found on the following pages of the manual, you can use them. Printer supports direct text printing with the usascii charset. According to theType Ghostscript builtin Download PPD file View PPD, directly download PPD All rights reserved. LSB is a trademark of the Linux Foundation. Linux is a registered trademark of Linus Torvalds. Please see our privacy policy. Search results for found ask for a document File Date Descr Size Popular Mfg Model Found in chassis2model Found in repair tips. Page 2 Media Handling Media Type Envelopes,

transparencies, labels, plain paper, bond paper, recycled paper Max Media Size Custom 216 mm Legal x 356 mm Legal Media Sizes ANSI A Letter 216 x 279 mm,.We should do this for several simple reasons First of all view first pages of the manual, you can find above. You should find there the most important technical data Brother HL1430 thus you can check whether the hardware meets your expectations.

When delving into next pages of the user manual, Brother HL1430 you will learn all the available features of the product, as well as information on its operation. The information that you get Brother HL1430 will certainly help you make a decision on the purchase. You will learn then if you properly used the available features, and whether you have not made any mistakes, which can shorten the lifetime Brother HL1430. Almost always you will find there Troubleshooting, which are the most frequently occurring failures and malfunctions of the device Brother HL1430 along with tips on how to solve them. By parts code you can check what other devices it is used. You can print your Parts List or export to Excel to further work with it. We only help you to create your parts list for request from your suppliers. Add your headers and comments. Use saved Parts Lists as templates to create new lists. Change the contents of the old list and save it as new. You can add, delete list items, change headers, comments and quantity of spare parts. Brother Industries Ltd Users Guide Laser Printer HL1430. HL1430 Printer pdf manual download. View the Brother HL1430 manual for free or ask your question to other Brother in te stellen en de driver te installeren, pas dan kunt u de printer gebruiken. We use the following terms throughout this Users Guide You must follow these warnings to prevent possible personal injury. You must follow these instructions to Find Brother Brother HL1430 support. Including drivers and downloads, manuals and FAQs answered around troubleshooting and setup. View and Download Brother HL1430 quick setup manual online. Brother HL1430 Quick Setup. HL1430 Printer pdf manual download. Also for Hl1435, 1435 User manual for the device Brother HL1430. Online user manual database. Not your product Search by Keywords. Search. Search by FAQ ID number. Free download of your Brother HL1430 User Manual. Still need help after reading the user manual.

Post your question in our forums.brother at your side. All Rights Reserved. Installeer de printer aan de hand van de informatie in de installatiehandlei ding. Er zit een afgedrukt exemplaar in de doos, maar u kunt de handl eiding ook bekijken op de me egevelerde cdrom. Leest u deze gebruikershandleiding aandachtig door voor dat u de printer gaat gebruiken. Bewaar de cdrom op een veilige plaats, zodat u deze wanneer nodig snel ku nt raadplegen.Zeptejte se zde. Poskytnete jasny a komplexni popis problemu a vasi otazku. Cim vice podrobnosti uvedete ke svemu problemu ve vasi otazce, tim snazsi bude pro ostatni majitele Brother HL1430 vasi otazku zodpovedet. Zeptejte se O Brother HL1430 Tato prirucka patri do kategorie Tiskarny a byla ohodnocena 1 lidmi prumernym hodnocenim 8.7. Tato prirucka je k dispozici v nasledujicich jazycichAnglictina, Holandsky. Mate dotaz ohledne Brother HL1430 nebo potrebujete pomoc. Zeptejte se zde Specifikace Brother HL1430 Znacka Paper Tray 60 105 gsm Vypnete tiskarnu a ujistete se, ze tiskova hlava nevisi nad papirem a ze v tiskarne nezustal zadny papir. V takovem pripade obdrzite zpravu, ze je cartridge prazdna. Prirucka k zakoupene cartridge obvykle obsahuje reseni. Pokud to nefunguje, je vhodne kontaktovat prodejce. Zkontrolujte, zda jsou cartridge nebo tonery plne. Pokud ano, inkoustove tiskarny casto vyzaduji cisteni tiskarny, cartridge vyschly nebo je poskozena tiskova hlava. U laserovych tiskaren se doporucuje kalibrace laserove tiskarny. Nase databaze obsahuje vice nez 1 milion prirucek ve formatu PDF pro vice nez 10 000 znacek. Kazdy den pridavame nejnovejsi prirucky, takze vzdy najdete produkt, ktery hledate. Je to velmi jednoduche staci zadat znacku a typ produktu do vyhledavaciho pole a muzete si okamzite prohlednout prirucku vaseho vyberu online a zdarma.Pokud budete nadale prohlizet nase stranky predpokladame, ze s pouzitim cookies souhlasite. Vice Souhlasim. You may find documents other than justThank s a l.

Will A New Cartridge Fix This We keep our list of direct Brother International driver and firmware

links uptodate so they are easy to find when you need them. About Printer Driver Windows OSes usually apply a generic driver that allows computers to recognize printers and make use of their basic functions. In order to benefit from all available features, appropriate software must be installed on the system. In case you intend to apply this driver, you have to make sure that the present package is suitable for your device model and manufacturer, and then check to see if the version is compatible with your computer operating system. If that's the case, run the available setup and follow the onscreen instructions for a complete and successful installation. Also, don't forget to perform a reboot so that all changes can take effect properly. Bear in mind that even though other OSes might be compatible, we do not recommend installing any software on platforms other than the specified ones. If you have decided that this release is what you need, all that's left for you to do is click the download button and install the package. If it's not, check back with our website so that you don't miss the release that your system needs. It is highly recommended to always use the most recent driver version available. Try to set a system restore point before installing a device driver. This will help if you installed an incorrect or mismatched driver. Problems can arise when your hardware device is too old or not supported any longer. Learn more opens in a new window or tab This amount is subject to change until you make payment. For additional information, see the Global Shipping Programme terms and conditions opens in a new window or tab This amount is subject to change until you make payment. If you reside in an EU member state besides UK, import VAT on this purchase is not recoverable.

For additional information, see the Global Shipping Programme terms and conditions opens in a new window or tab Delivery times may vary, especially during peak periods and will depend on when your payment clears opens in a new window or tab. Learn More opens in a new window or tab Learn More opens in a new window or tab Learn More opens in a new window or tab Learn More opens in a new window or tab Learn More opens in a new window or tab See the sellers listing for full details. Contact the seller opens in a new window or tab and request a postage method to your location. Please enter a valid postcode. Please enter a number less than or equal to 1. Sellers may be required to accept returns for items that are not as described. Learn more about your rights as a buyer. opens in a new window or tab Youre covered by the eBay Money Back Guarantee if you receive an item that is not as described in the listing. All Rights Reserved. User Agreement, Privacy, Cookies and AdChoice Norton Secured powered by Verisign. With Brother laser products the toner and drum work independently UO this is cheaper to run than those where the two units are combined. If one runs out you don't have to replace both items simultaneously substantially reducing waste saving precious resources and your cash. But don't be tempted to cut corners by using cheap consumables as this can mean poor results and in extreme cases could invalidate the manufacturer's warranty. The manufacturer's original consumables will always be the best choice as they have been designed to deliver the best performance from our machines. Toner particle size shape and colour pigmentation all have a direct impact on the sharpness of the printed image. Brother's toner is formulated to exacting standards to ensure you receive high quality print resolution and reliability. Why not do your bit for the environment and return your used toner and drum units to our award winning recycling factory in Wales. Visit www.

brothergreen.co.uk for further information. For use with the FAX4750; MFC8600; MFC9600; DCP1200; MFC9660; MFC9760; MFC9880; HL1230; HL1240; HL1250; HL1270N; HLP2500; HL1430; HL1440; HL1450; HL1470N. Easily installed please refer to the owner's manual for these instructions. Shop our topselling Brother TN660 and Brother TN760 toner replacements and save 62%. Find original OEM Brother cartridge replacements as well as more affordable cartridge replacements proven to deliver dependable print quality. Choose your Brother printer below to start shopping. We cant connect to the server for this app or website at this time. There might be too much traffic or a configuration error. Try again later, or contact the app or website owner. The utility has been repeatedly tested and has shown excellent results. This tool will install you the latest

drivers for all devices on your computer. See more information about Outbyte and unistall instrustions. Please review Outbyte EULA and Privacy Policy This method allows you to save your time and correctly install all necessary drivers, not being afraid to make a mistake during a manual installation.Please review Outbyte EULA and Privacy Policy After the installation of this utility I found that my driver was last updated 3 years ago.The information on this page is for informational purposes only. Please select a different operating system above. What should I do What should I do What should I do What should I do What should I do What should I do What should I do What should I do What should I do What should I do Why does this happen What should I do Is this normal What should I do What should I do What should I do What should I do What should I do What should I do What should I do What should I do What should I do What should I do What should I do What should I do What should I do What should I do What should I do What should I do What should I do Limited Warranty. If your product is out of warranty, find a service center.

Please try again later. You may withdraw your consent or view our privacy policy at any time. To contact Epson America, you may write to 3840 Kilroy Airport Way, Long Beach, CA 90806 or call 18004637766.

<https://www.thebiketube.com/acros-bosch-sms-6032-manual>